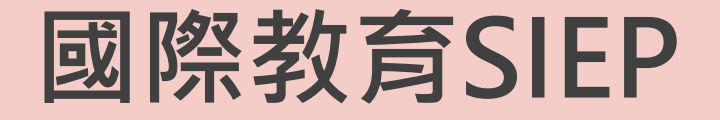

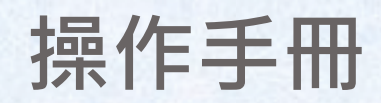

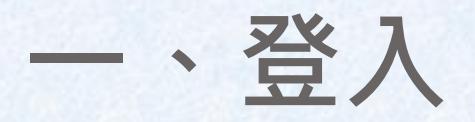

#### 點選"登入計書服務網",輸入帳號密碼登入系統。

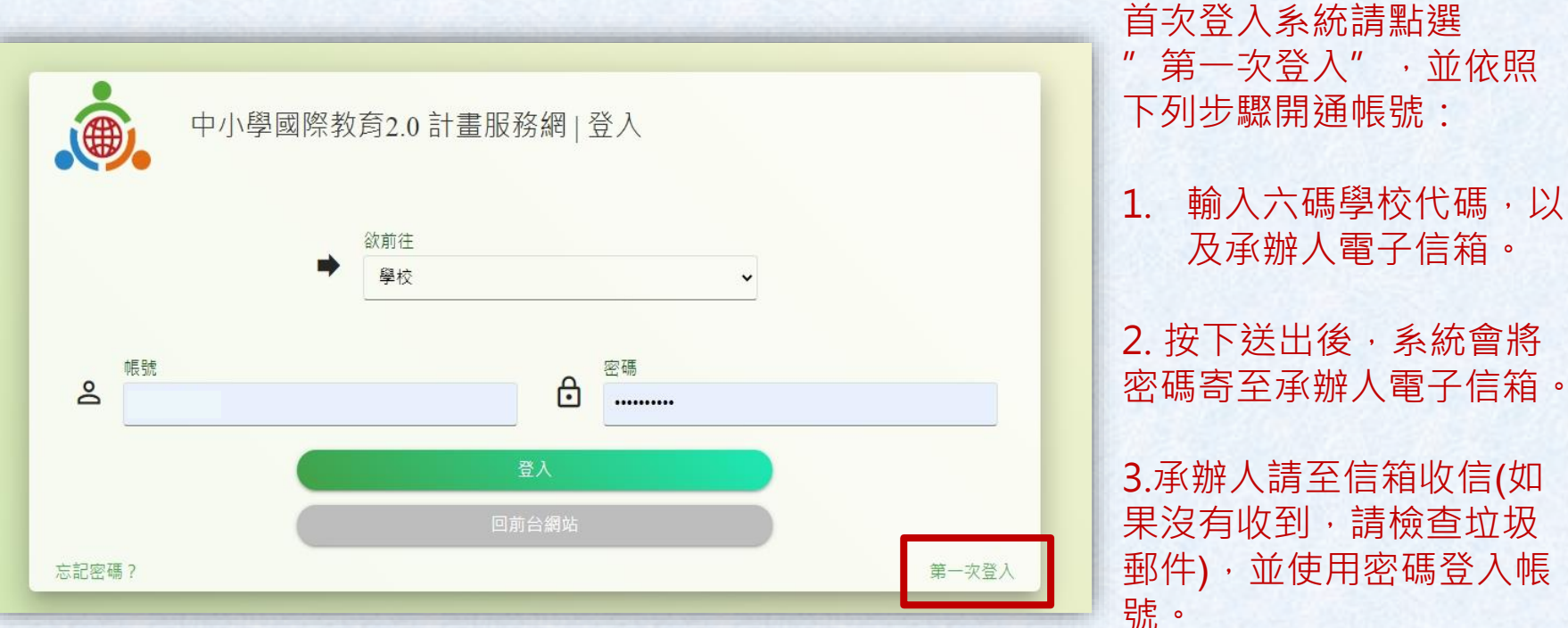

注意:「第一次登入」之功能只可以使用一次,帳號開通後 本功能即失效。

4.首次登入成功後,帳號 即開通成功。請記得更新 承辦人資訊及學校基本資 料。

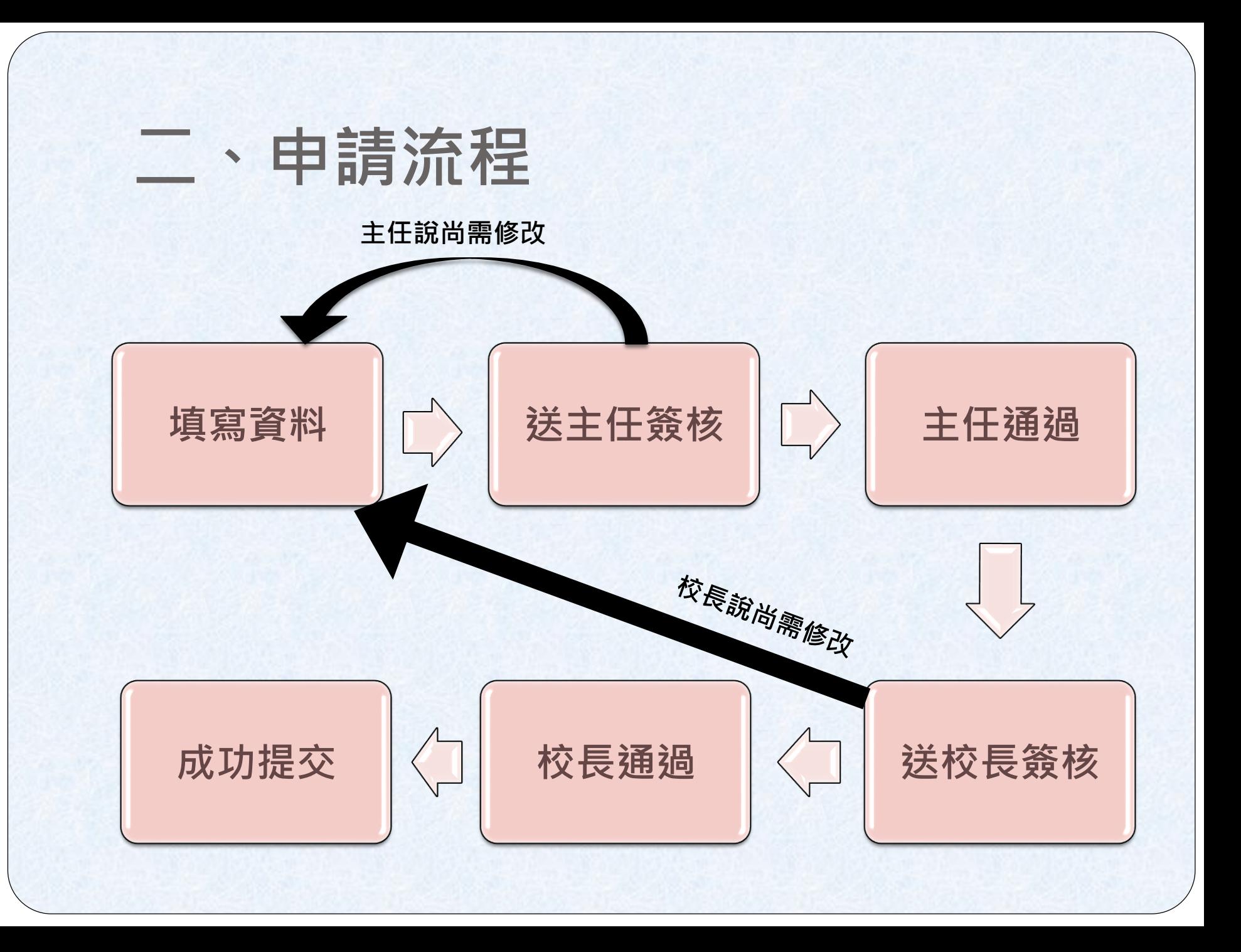

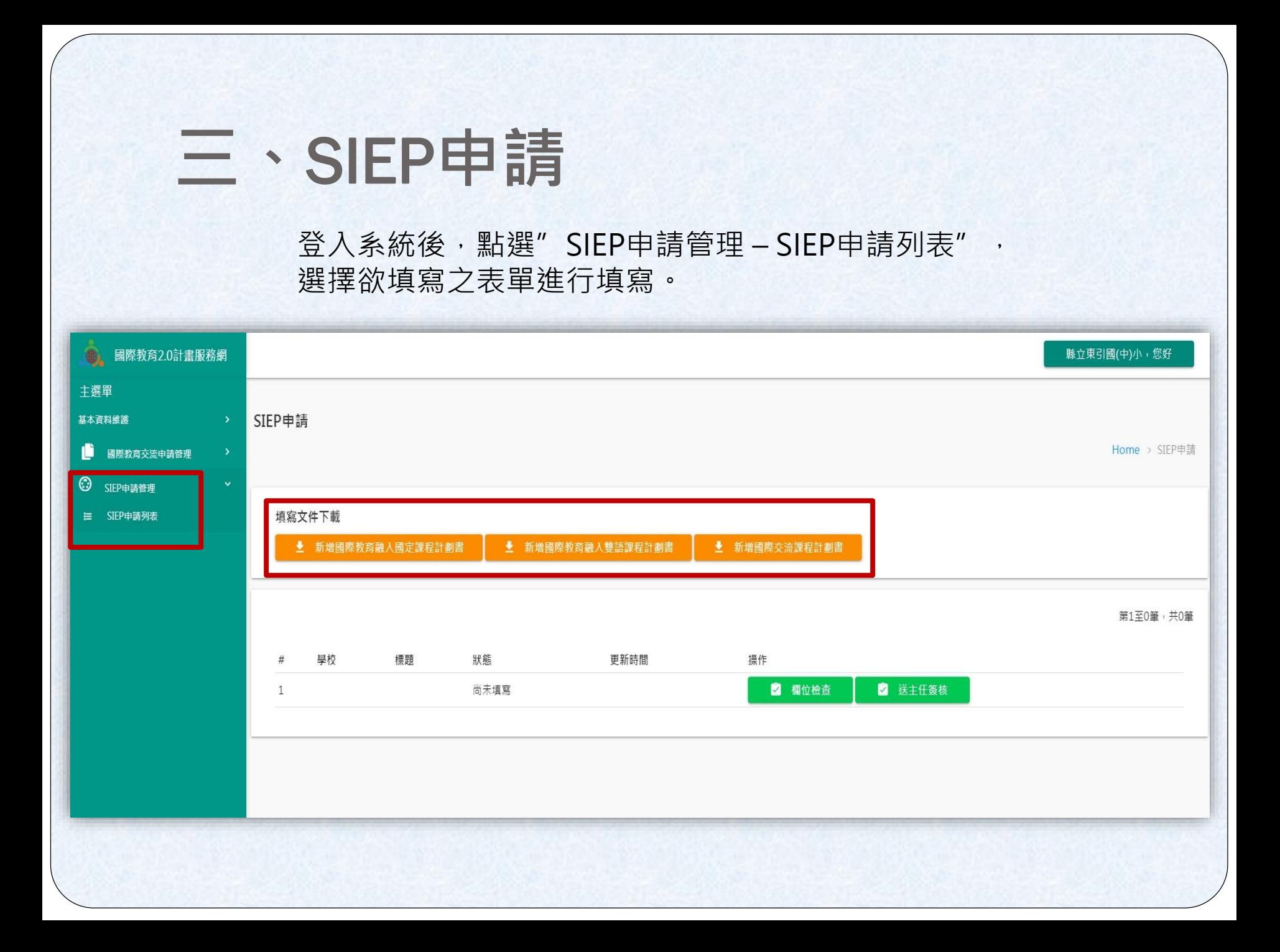

### **四、文件填寫**

#### 點選欲填寫之表單即可進行填寫,填選完後即可點選"存檔"來儲存資料。

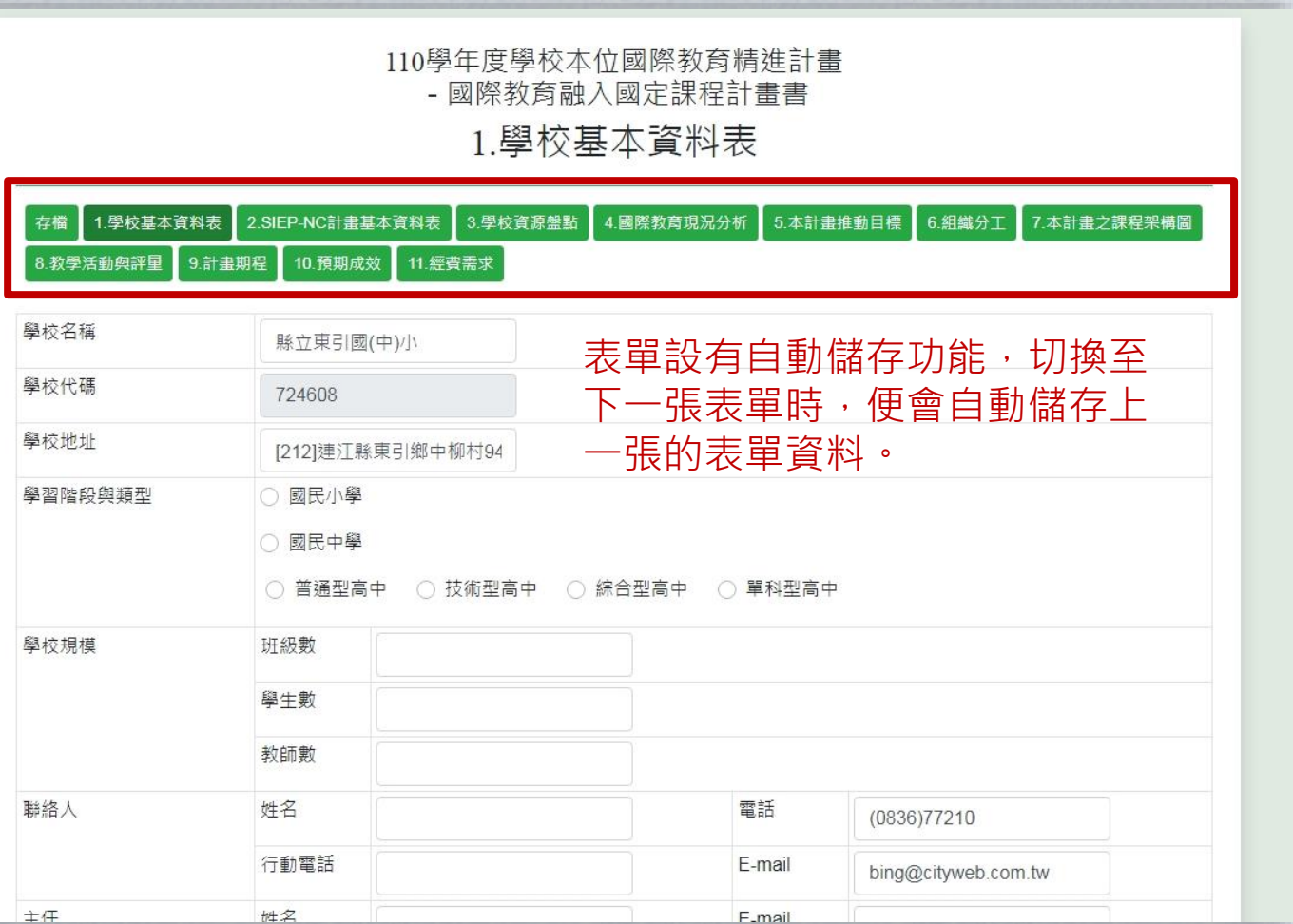

#### 部分表單可新增多個項目,如下圖:

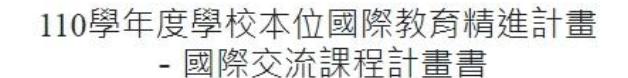

6、組織分工

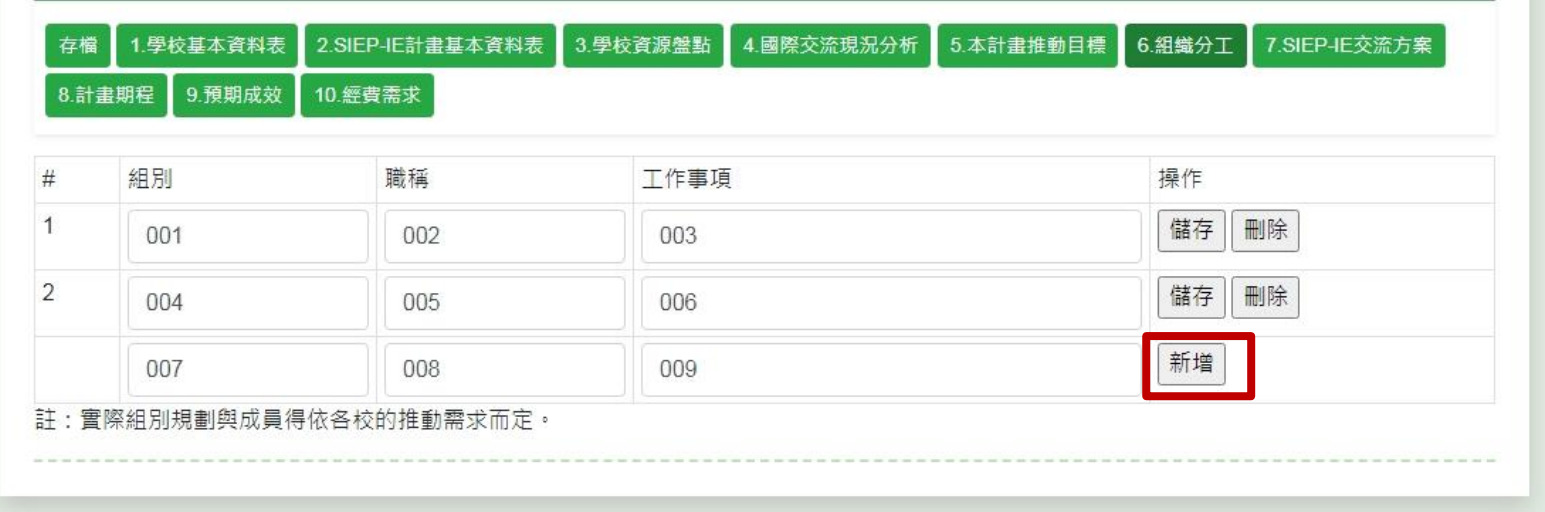

填寫完成後,點選"新增"便可 新增填寫之項目,也可編輯、儲 存、刪除已新增之項目。

#### 部分表單為相互連動,需按照順序填寫表單,如下圖:

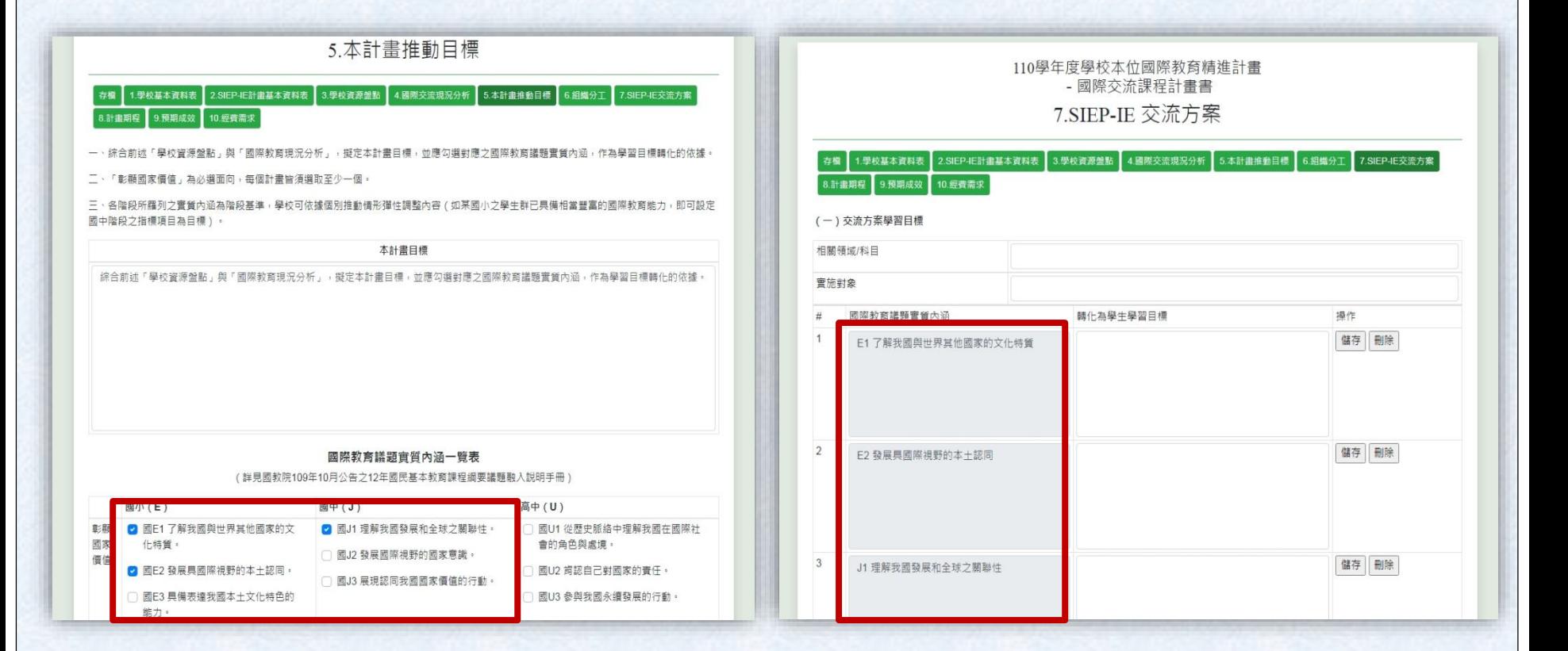

國際交流課程計畫書 之表5與表7 需先勾選表5之選項,才能顯示於表7的欄位中。

### **五、操作功能**

### 以儲存之表單便會顯示在SIEP申請的頁面上。

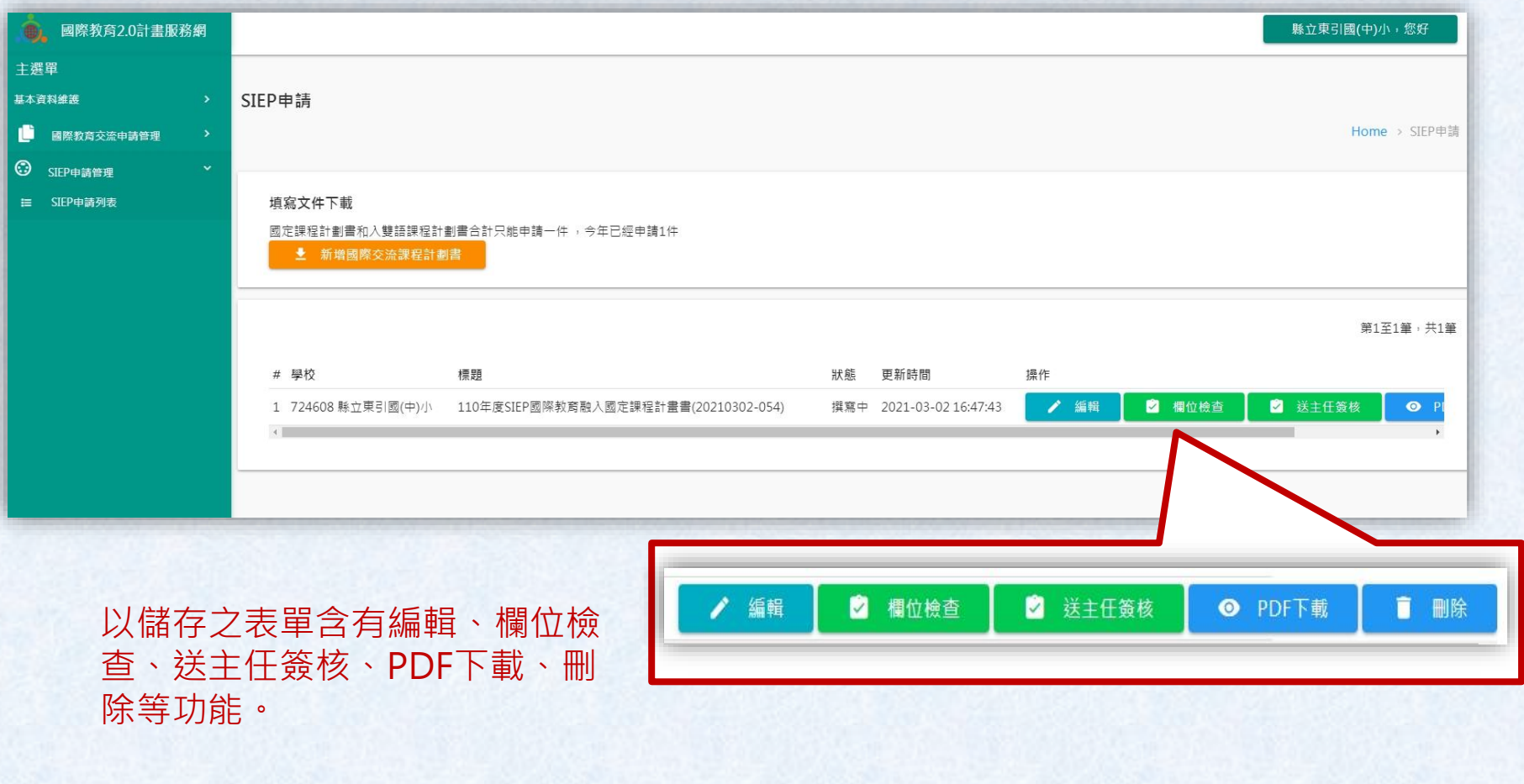

# **六、編輯**

#### 點選"編輯"便可繼續編輯表單資料,編輯完成後, 按"儲存"即可。

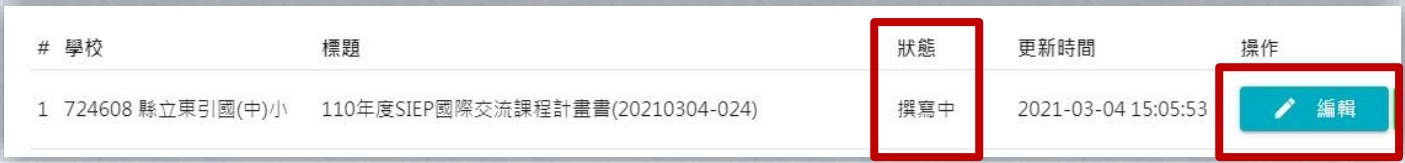

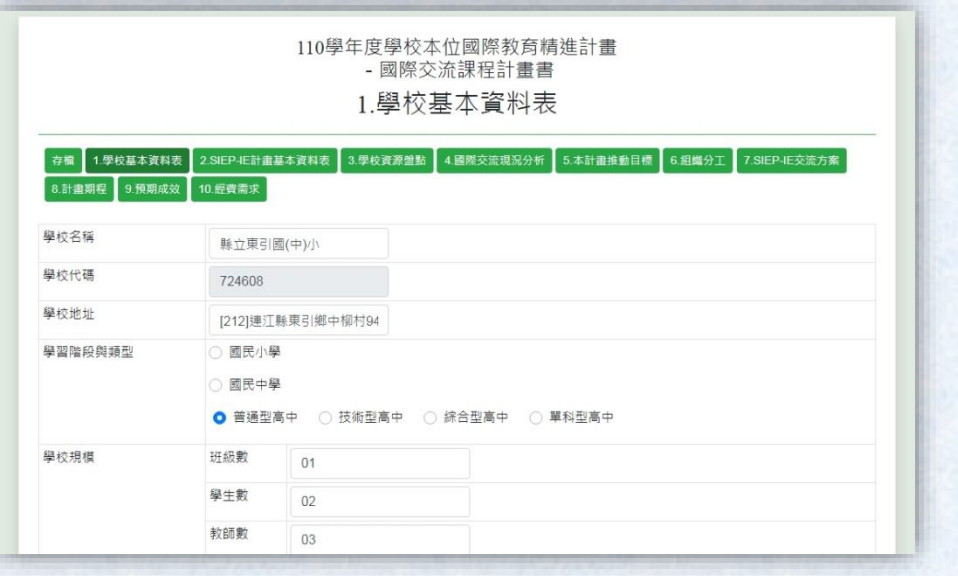

### 七、欄位檢查

#### 點選"欄位檢察", 即可檢查表單是否有漏填之欄位。

1.學校基本資料表

未填寫項目:

聯絡人行動電話、校長姓名、校長電話、校長行動電話、校長E-mail、主任姓名、主任E-mail

2.SIEP-IE計畫基本資料表

未填寫項目:

辦理國際網路交流方案-交流項目、辦理國際網路交流方案-交流方案キ顥、辦理國際網路交流方案-學生數、辦理國際網路交流方案-教師數、 參與國際會議及競賽-交流項目、參與國際會議及競賽-交流方案主題、參與國際會議及競賽-學生數、參與國際會議及競賽-教師數、辦理外籍 人士人校志工服務方案-交流項目、辦理外籍人士入校志工服務方案-交流方案主題、辦理外籍人士入校志工服務方案-學生數、辦理外籍人士 入校志工服務方案-教師數、交流國家

2.SIEP-IE計畫基本資料表

未填寫 交流地區

3.學校資源盤點

未填寫項目:

社群運作、多元文化背景、探究能力、家長参與、社區與組織

4.國際交流現況分析

未填寫項目:

 $452L + 1200R + 4 + 1 +$ 

關閉

# **八、送主任**/**校長簽核**

點選"送主任簽核"或"送校長簽核",即可送出給主任/校長, 狀態也會顯示為"送主任簽核"或"送校長簽核"。

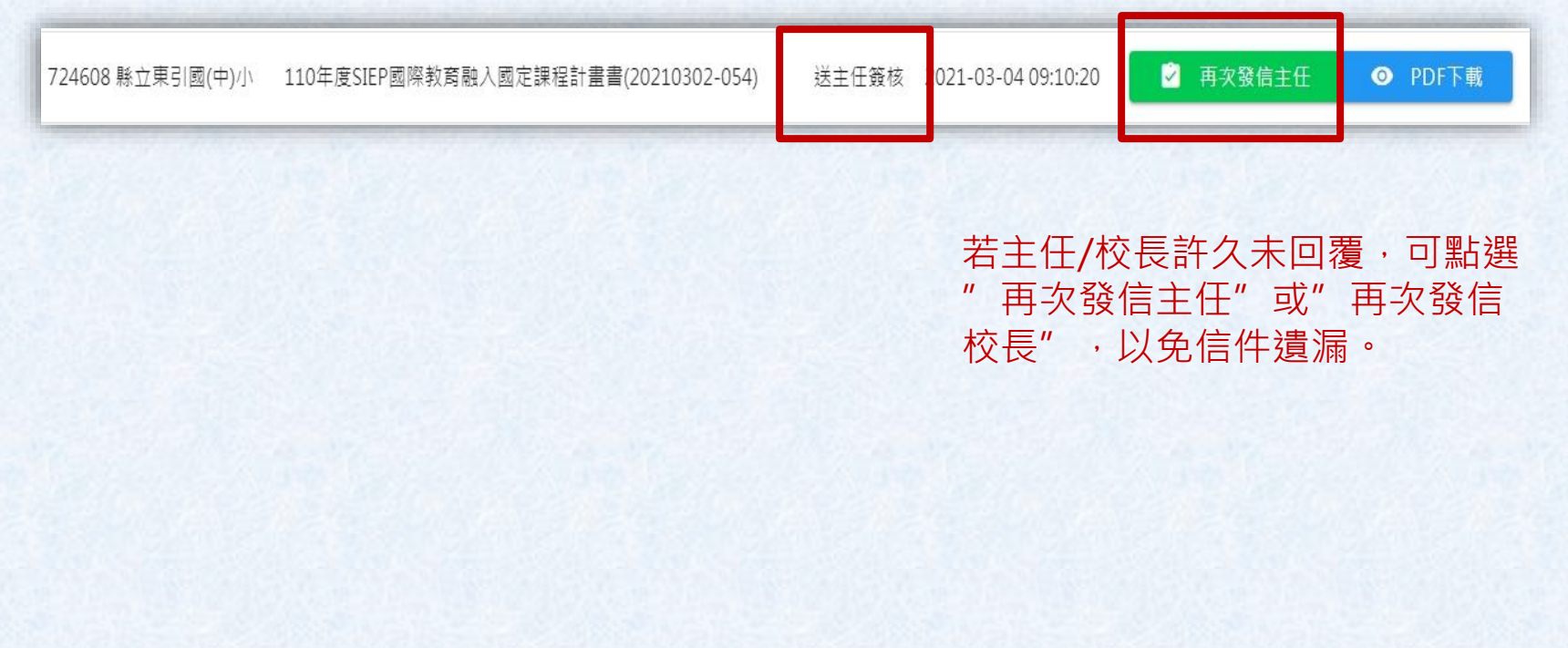

### **九、**PDF**下載**

#### 點選"PDF下載",即可匯出PDF檔下載。

#### 壹、學校基本資料表

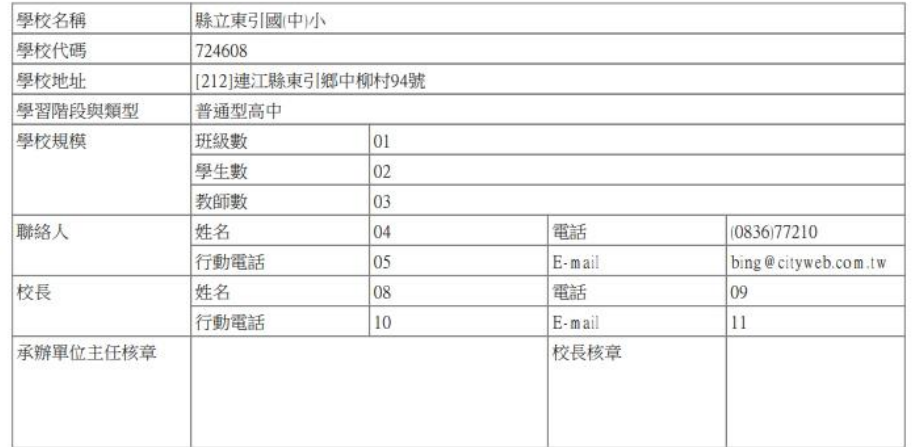

註:因皆採取線上申請模式,校長可直接於線上進行批閱,送出申請,以落實行政減量。

### 縣立東引國(中)小密碼通知信 ▶ | 收件匣× |

教育部中小學國際教育2.0國立臺灣科技大學團隊 <IE2.0\_ntust@outlook.com> 寄给 我 一

縣立東引國(中)小 老師 您好,

您的帳號是 724608

您的密碼是 UGbtqqoG

請從以下網址登入紊統

https://www.ietw2.edu.tw/ietw2/include/index.php?Page=B-1

教育部中小學國際教育2.0國立臺灣科技大學團隊<IE2.0\_ntust@outlook.com> 寄給 tseng84119 ▼

市立板橋高中 曾以安校長 您好,

 $-0.0.0$ 

貴校業務承辦人 曾以安孝師

於教育部中小學國際教育2.0全球資訊網填報「110年度SIEP國際教育融入雙語課程計畫書」, 計畫書即將提交送審,諸點選以下網址進入網站檢視計畫:

110學年度學校本位國際教育精進(批閱PDF)

检視後如通過諸按此連結核准計畫:按這裡通過由諸表 檢視後未通過請按此連結退回修改:按這裡退回修改

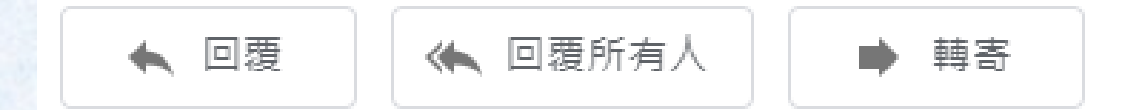

教育部中小學國際教育2.0國立臺灣科技大學團隊 <IE2.0\_ntust@outlook.com> 寄給 tseng84119 ▼

 $0.0.0.1$ 

市立板橋高中 曾以安老師 您好,

|貴校 曾以安校長 已檢視您日前填報之「110年度SIEP國際交流課程計畫書, 計畫書尚須修改,請點選以下網址進入網站修改: https://www.ietw2.edu.tw/ietw2/include/index.php?Page=B-1